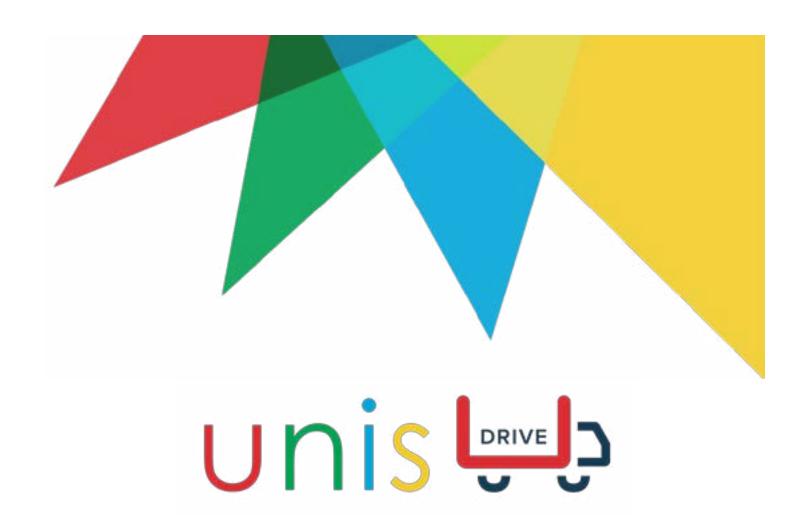

#### **IMPORTANT**

Per FMCSA 49 CFR Parts 385, 386, 390, and 395, this guide must be kept in the vehicle at all times.

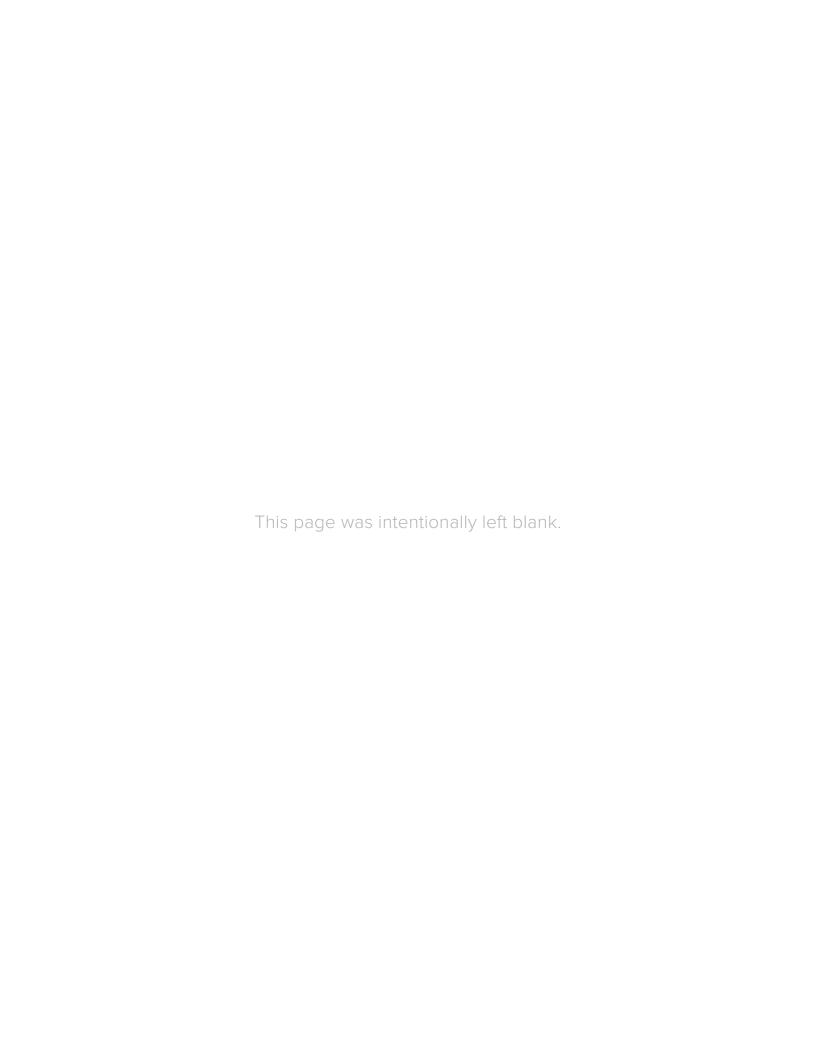

### Introduction to UNIS Drive

UNIS Drive is an all inclusive app that offers drivers a variety of features such as logging of Hours of Service (HoS) through a federally compliant electronic logging device (ELD), conducting DVIR, and more. It communicates with our Trucking Management System to provide real time information of the driver's daily tasks.

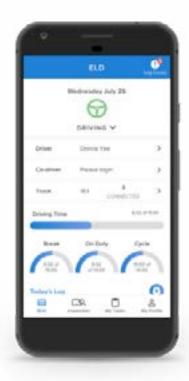

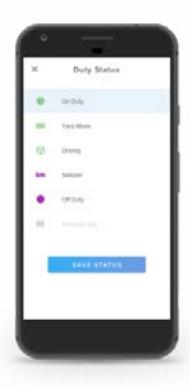

# **Icon Glossary**

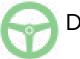

Driving

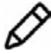

Edit

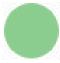

On Duty

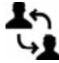

Switch Driver

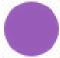

Off Duty

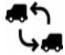

Truck Change

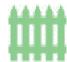

Yard Move

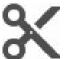

Insert Past Duty

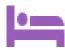

Sleeper

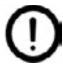

Needs Attention

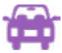

Personal Use

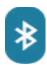

Bluetooth

# **Getting Started**

#### Log In

- 1. Type in your Email and Password
- 2. Select "Login"

#### **Co-Driver Log In**

- 1. Select the co-driver bar
- 2. Type in the co-driver's Username and Password
- 3. Select "Login"

#### **Profile - Logout**

- 1. Select the Profile tab at the bottom
- 2. You can view your information
- 3. Select "Logout"

#### **Vehicle Setup: Connect to Bluetooth**

- 1. Turn on your phone's bluetooth
- 2. Select the bluetooth name that matches your vehicle number
- 3. The bluetooth icon should show up on the bluetooth device

## **Every Day Tasks**

#### **Changing Duty Status**

- 1. Select the icon at the top
- 2. Change duty status

#### **Changing Trucks**

- 1. Select the truck bar
- 2. Select "Disconnect"
- 3. Search your truck
- 4. Select the bluetooth name that matches your vehicle number

#### **Record Log: Day View**

- 1. Select Today's Log in the "Logs" section
- 2. Use the "+" to add a new record for the day if necessary
- 3. To see details of the log, select the "Details" tab at the top

#### **Record Log: Detail View**

- 1. Select Today's Log in the "Logs" section
- 2. Select a time frame in the log
- 3. Use the "+" to add a new record for the day if necessary

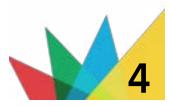

#### **Needs Attn: Certify Logs**

- 1. Select the "Needs Attention" icon at the top right
- 2. Select "Certify Logs"
- 3. Select the Log you would like to certify
- 4. Select "Agree" to certify the log

#### **Needs Attn: Carrier Edits**

- 1. Select the "Needs Attention" icon at the top right
- 2. Select "Carrier Edits"
- 3. Select the carrier edits that you would like to accept
- 4. Select "Agree" to accept the carrier edits

### **Needs Attn: Unidentified Logs**

- 1. Select the "Needs Attention" icon at the top right
- 2. Select "Unidentified Logs"
- 3. Select the unidentified logs that you would like to claim
- 4. Select the correct Duty Status
- 5. Select "Claim"

### **Roadside Inspection**

- 1. Select the Roadside Inspection Icon
- 2. Add notes if necessary
- 3. Choose data transfer option

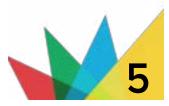